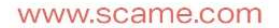

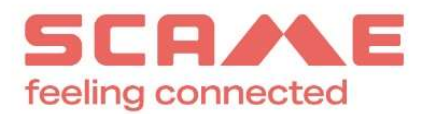

### LINEE GUIDA WHISTLEBLOWING

In adempimento alle previsioni di legge e nell'ottica di garantire correttezza e trasparenza nella conduzione della propria attività, Scame Parre S.p.A. ha predisposto un sistema informatico di "Whistleblowing", a disposizione di chiunque voglia segnalare situazioni rilevanti ai fini di legge o regolamenti interni.

Il D.lgs. 24 del 10 marzo 2023 recepisce la direttiva UE 2019/1937 del Parlamento Europeo e del Consiglio riguardante la protezione delle persone ("Whistleblower") che segnalano violazioni del diritto dell'Unione.

Che cos'è il Whistleblowing? È uno strumento di Compliance aziendale, tramite il quale i dipendenti oppure terze parti di un'azienda, possono segnalare, in modo riservato e protetto, eventuali illeciti riscontrati durante la propria attività. Il nuovo Decreto vuole migliorare i principi di trasparenza e responsabilità anche per le organizzazioni private.

Con il presente vademecum, riportiamo il percorso da seguire per effettuare la segnalazione.

#### CARATTERISTICHE DELLA SEGNALAZIONE

La segnalazione deve riferirsi a inadempimenti normativi o regolamentari, ivi inclusi il Codice Etico e le procedure interne, o leggi e regolamenti; pertanto, le segnalazioni che abbiano ad oggetto doglianze, richieste personali o, più in generale, circostanze non rilevanti ai fini di cui sopra, potrebbero non essere tenute in considerazione. Le segnalazioni devono essere rese in buona fede, circostanziate e fondate su elementi di fatto precisi e concordanti, anche al fine di non disperdere l'efficacia dello strumento messo a Vostra disposizione.

Chiunque effettui con dolo o colpa grave segnalazioni che si rivelino successivamente infondate potrà essere soggetto alle sanzioni disciplinari.

### MODALITÀ DI ACCESSO

1. Una volta effettuata la registrazione tramite la pagina aziendale https://areariservata.mygovernance.it/#!/WB/Scame-Parre (utilizzare, così come indicato dal Garante Privacy, una mail personale e non aziendale) e ricevuta la e-mail contenente le Credenziali Univoche, accedere al link https://areariservata.mygovernance.it/ con le proprie credenziali:

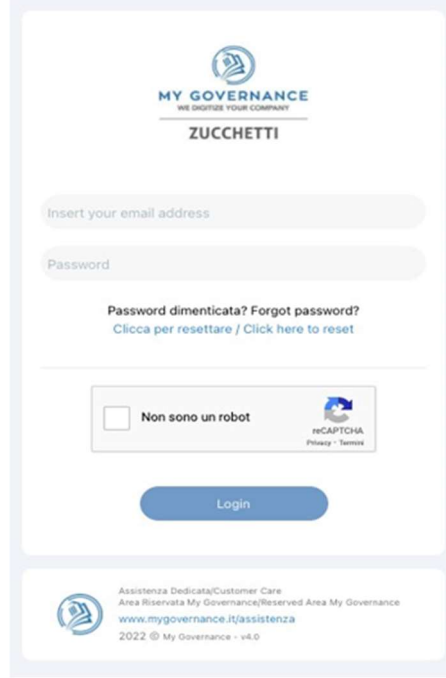

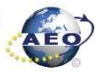

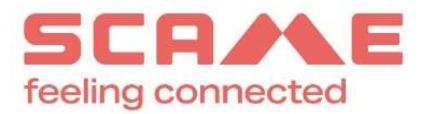

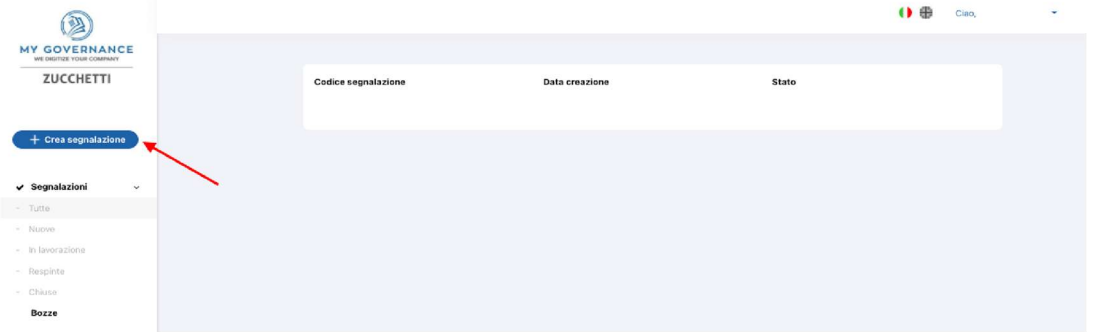

2. Dal menu a lato sulla sinistra, selezionare "CREA UNA SEGNALAZIONE".

3. È possibile, a questo punto, procedere con la segnalazione: a. in forma anonima utilizzando l'apposita opzione:

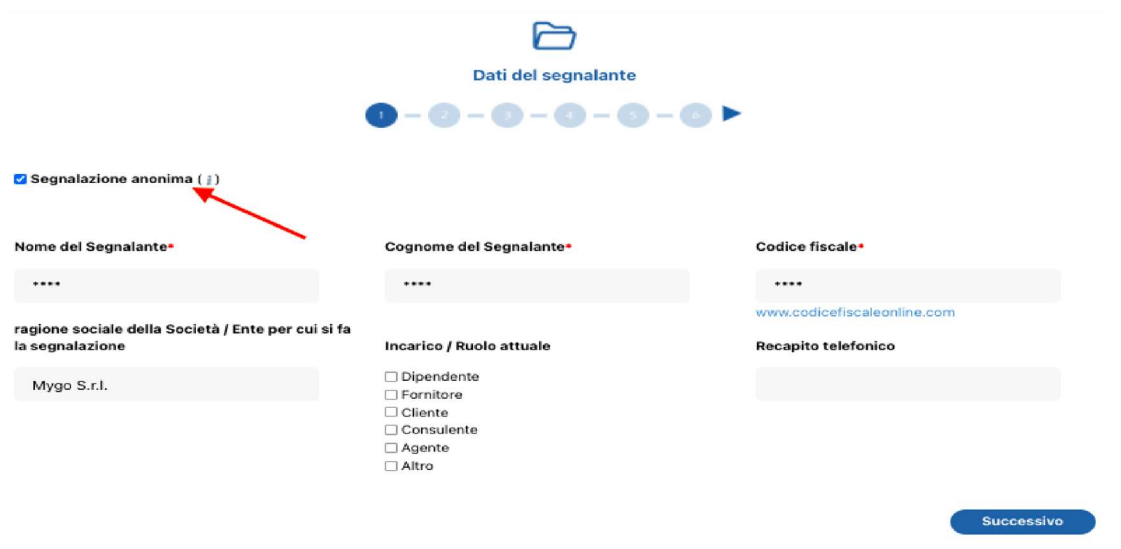

b. oppure, in forma non anonima, ma in ogni caso con le garanzie di riservatezza previste dalla legge:

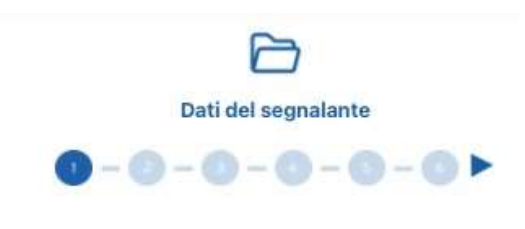

Segnalazione anonima (j)

4. Stabilita la modalità di segnalazione, il segnalante procede compilando il form. I campi contrassegnati dal simbolo \* sono obbligatori. Alcuni campi sono aperti e devono avere un numero minimo di caratteri.

5. Come prima domanda viene richiesto se la segnalazione è già stata effettuata ad altri (es, proprio responsabile diretto in caso di dipendente, soggetto apicale in società, oppure terzi come Pubblica Autorità, etc.). In caso negativo viene

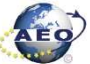

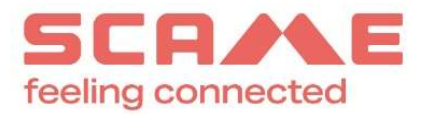

comunque richiesta la motivazione che non è però obbligatoria.

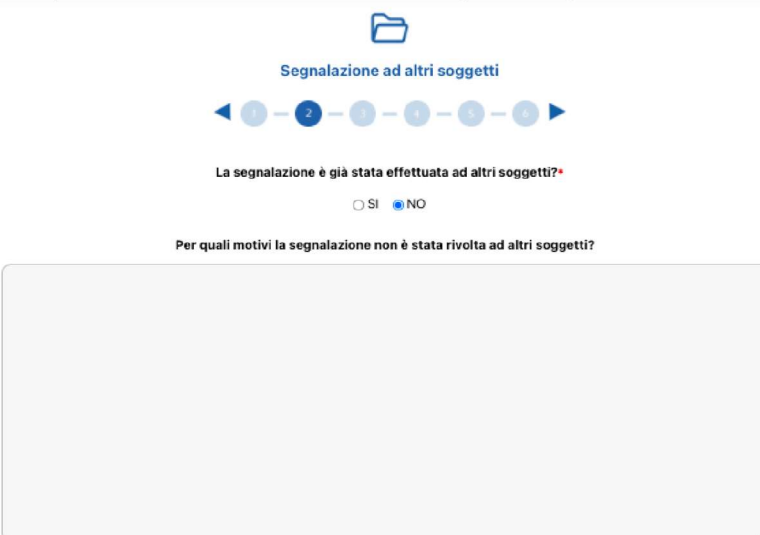

6. Seguono poi ulteriori richieste di informazioni necessarie per circostanziare la segnalazione, ivi inclusa la descrizione dei fatti in apposito box.

 $\overline{\phantom{0}}$ 

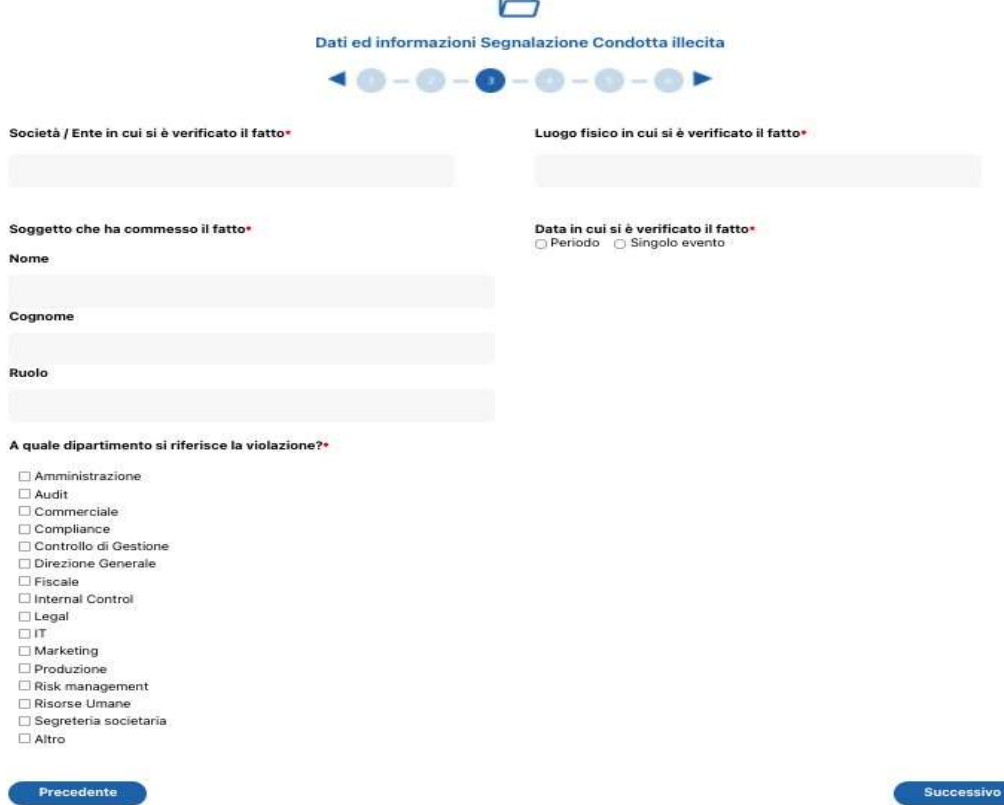

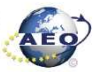

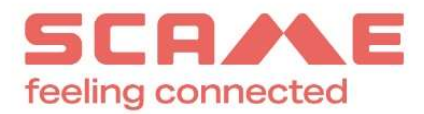

Si deve immettere una descrizione dei fatti inserendo almeno 50 caratteri.

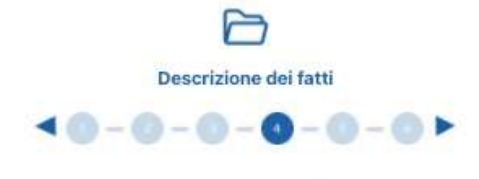

Descrizione dei fatti

La descrizione deve essere di almeno 50 caratteri e massimo 4000

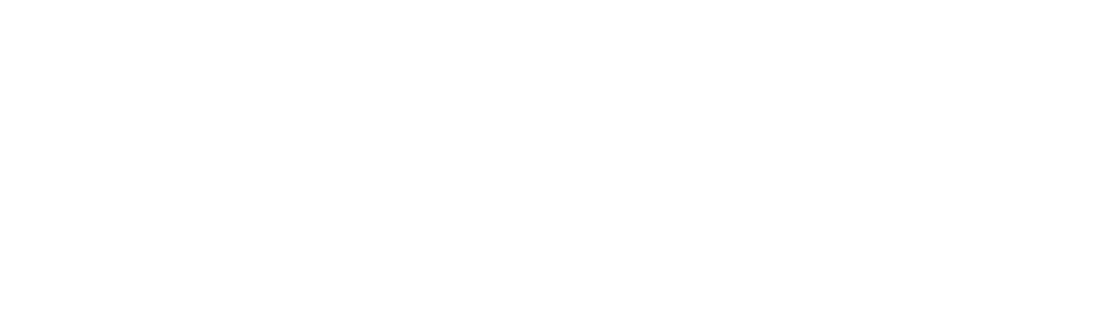

7. Successivamente bisogna segnalare, ove conosciuta, la tipologia di violazione.

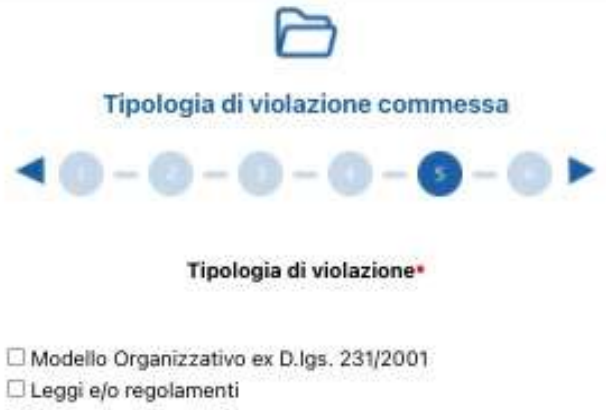

Procedure Aziendali

Regolamenti Aziendali

□ Altro

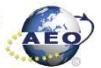

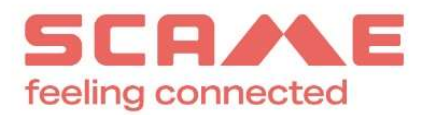

8. Il segnalante può allegare documenti a sostegno della propria segnalazione:

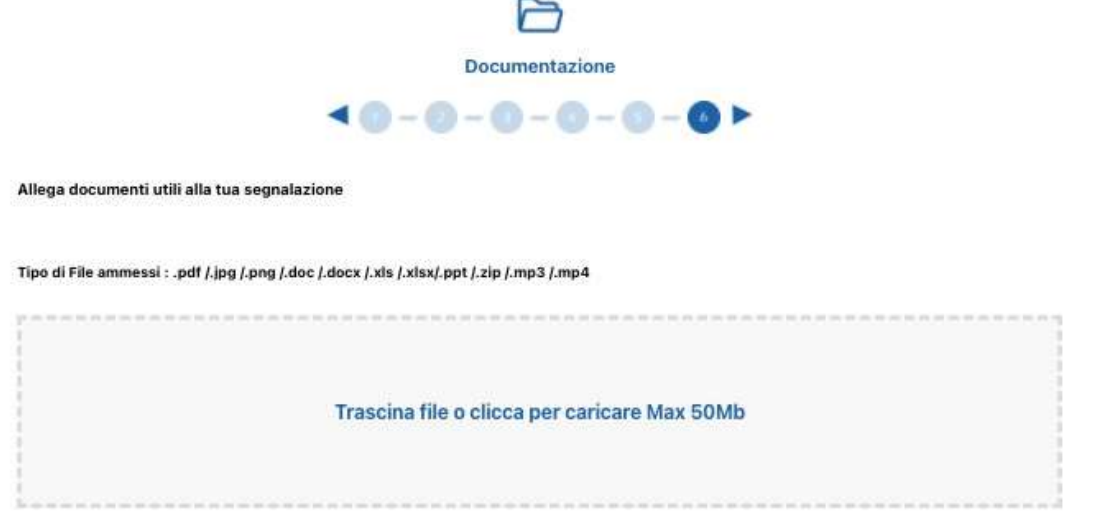

9. Una volta rivista la schermata riassuntiva della segnalazione, il segnalante può inviarla.

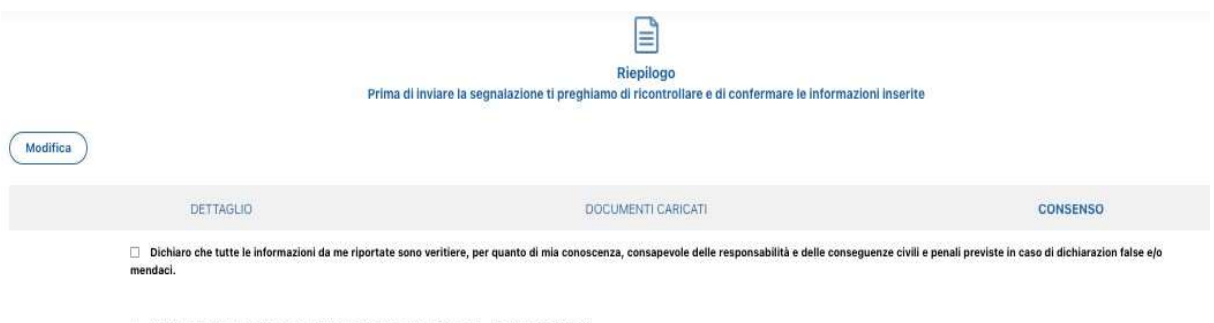

□ Dichiaro di aver preso visione dell'informativa privacy della Società Informativa Privacy

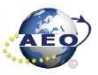

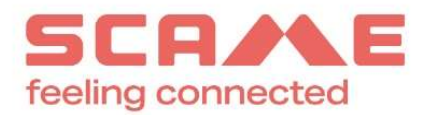

## COME EFFETTUARE UNA SEGNALAZIONE VOCALE

Dal menù a lato sulla sinistra, selezionare "SEGNALAZIONE VOCALE".

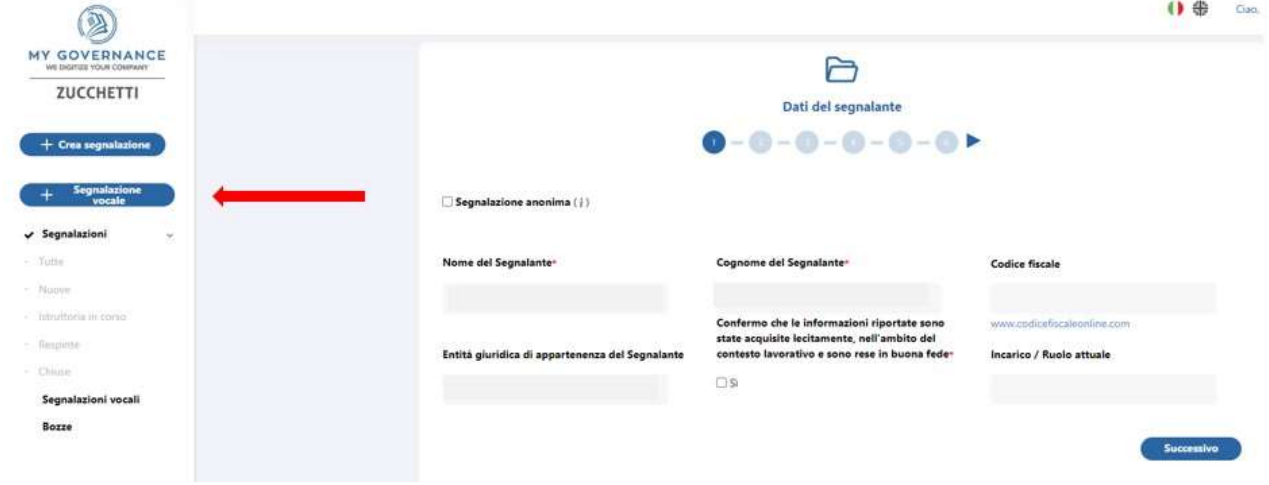

Di seguito i passaggi da seguire per effettuare la segnalazione vocale:

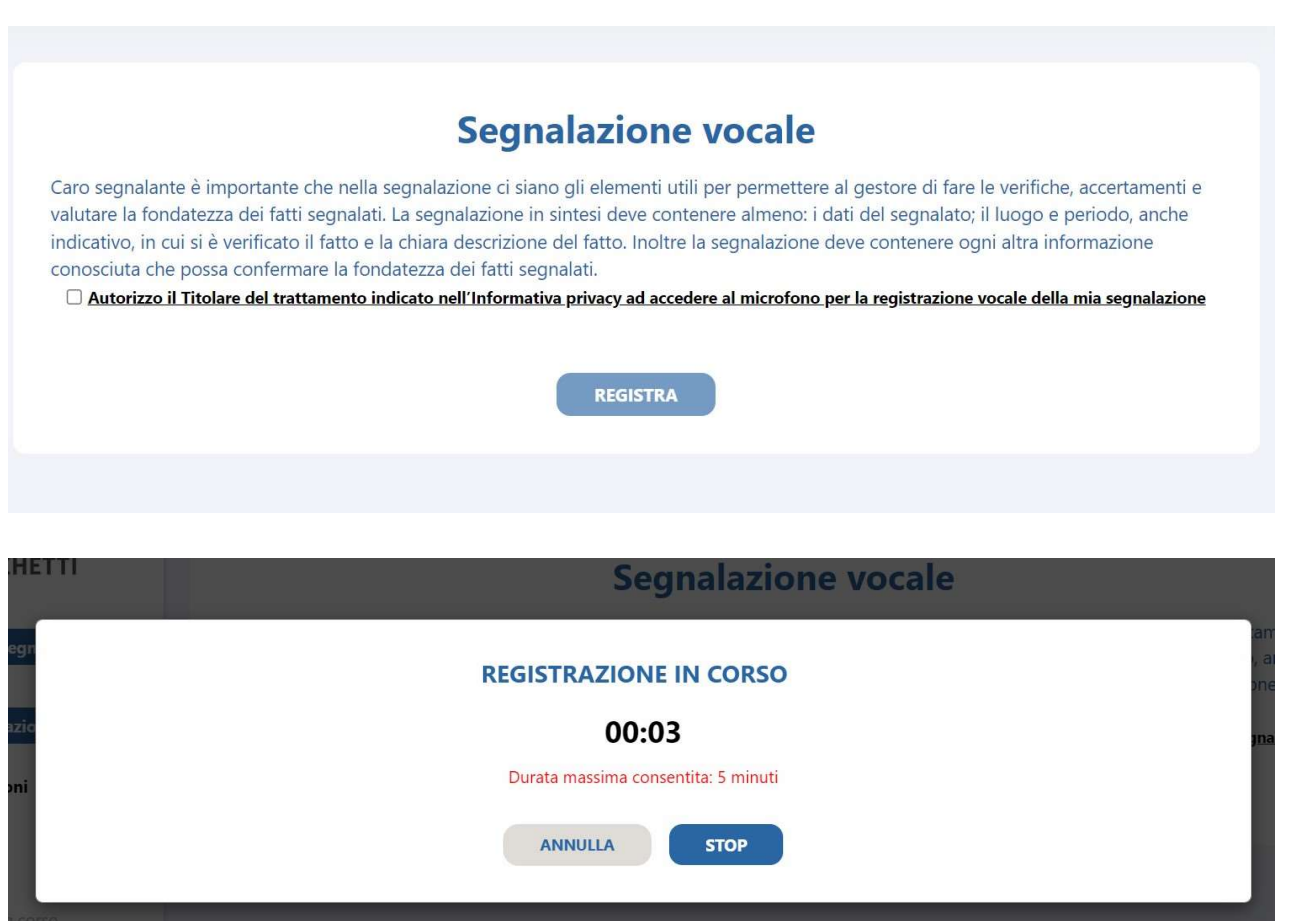

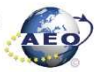

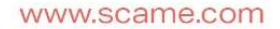

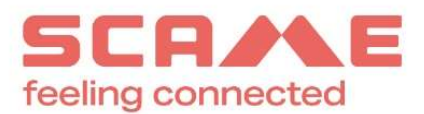

Il sistema permette al segnalante di riascoltare la propria segnalazione prima di inviarla.

# Riascolta la tua segnalazione prima di inviarla

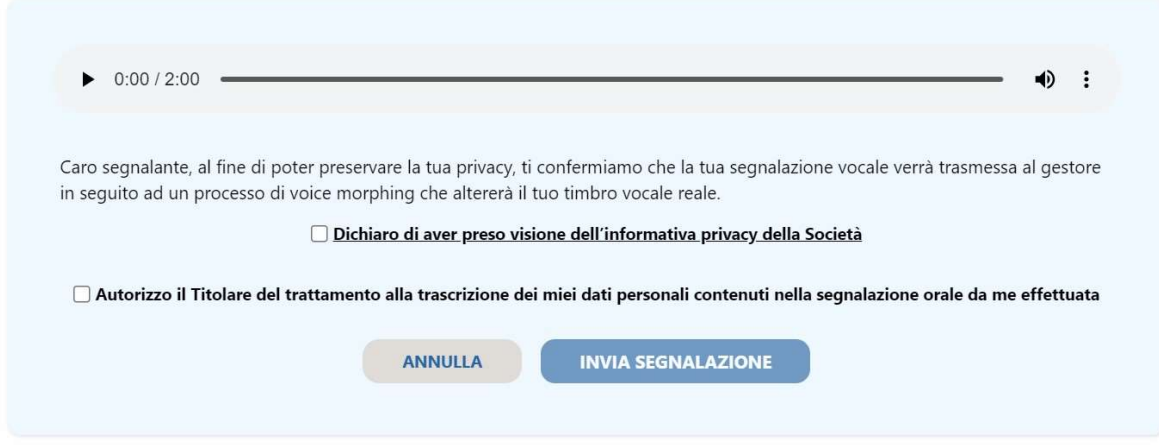

Una volta inviata la segnalazione, il segnalante riceve una e-mail nel momento in cui la stessa viene presa in carico dal gestore delle segnalazioni.

Per le modalità operative, è disponibile anche il video tutorial al seguente link: https://www.mygovernance.it/tutorialeffettuare-segnalazione-whistleblowing/.

In aggiunta alle informazioni fornite, Vi invitiamo a prendere visione della procedura interna Whistleblowing pubblicata sul sito web.

Distinti saluti.

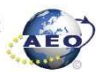